Objetivo Informar al alumno el uso de las redes sociales por ser el medio de interacción social y de comunicación más usado en internet

## Introducción

Una red social es una estructura social en donde hay individuos que se

encuentran relacionados entre sí. Las relaciones pueden ser de distinto tipo, como intercambios financieros, amistad, relaciones sociales, entre otros. Se usa también como medio para la interacción entre diferentes usuarios, como chats, foros, juegos en línea, blogs, etcétera.

El origen de las redes sociales se remonta, al menos, a 1995, cuando Randy Conrads crea el sitio web

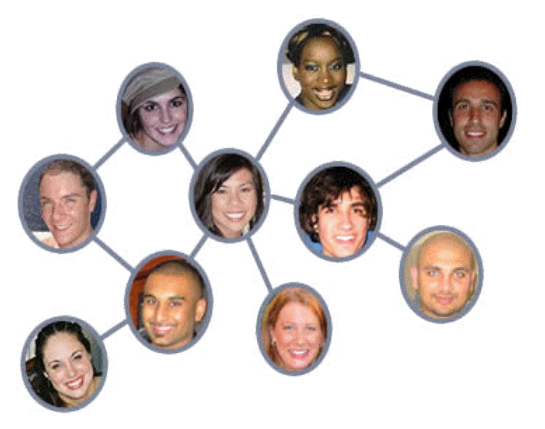

classmates.com. Con esta red social se pretende que la gente pueda recuperar o mantener el contacto con antiguos compañeros del colegio, instituto, universidad, etcétera.

En la actualidad las redes sociales más conocidas son facebook y tiwter.

Mapa Conceptual

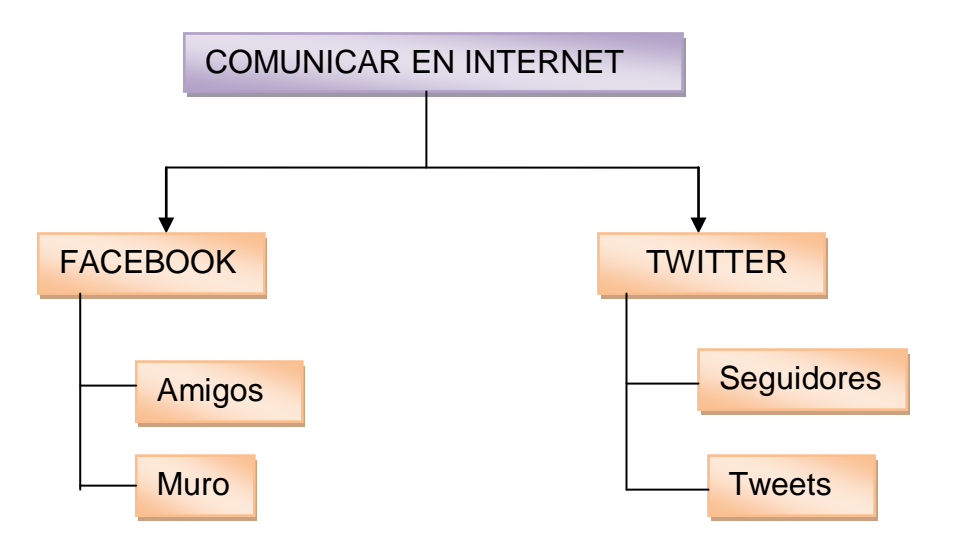

## **Desarrollo**

### Facebook

Facebook es un sitio web gratuito de redes sociales creado por Mark Zuckerberg. Originalmente era un sitio para estudiantes de la Universidad Harvard, pero actualmente está abierto a cualquier persona que tenga una cuenta de correo electrónico.

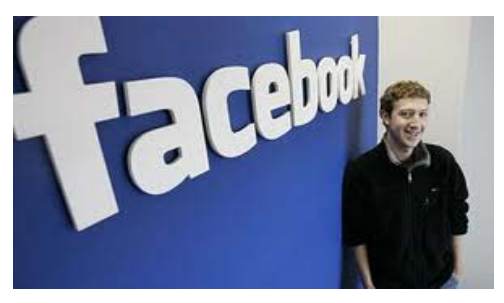

### Como funciona

Solo se debe contar con una cuenta de correo electrónico y seguir los pasos que se realizan en cualquier sitio para registrarse.

Ingrese a www.facebook.com

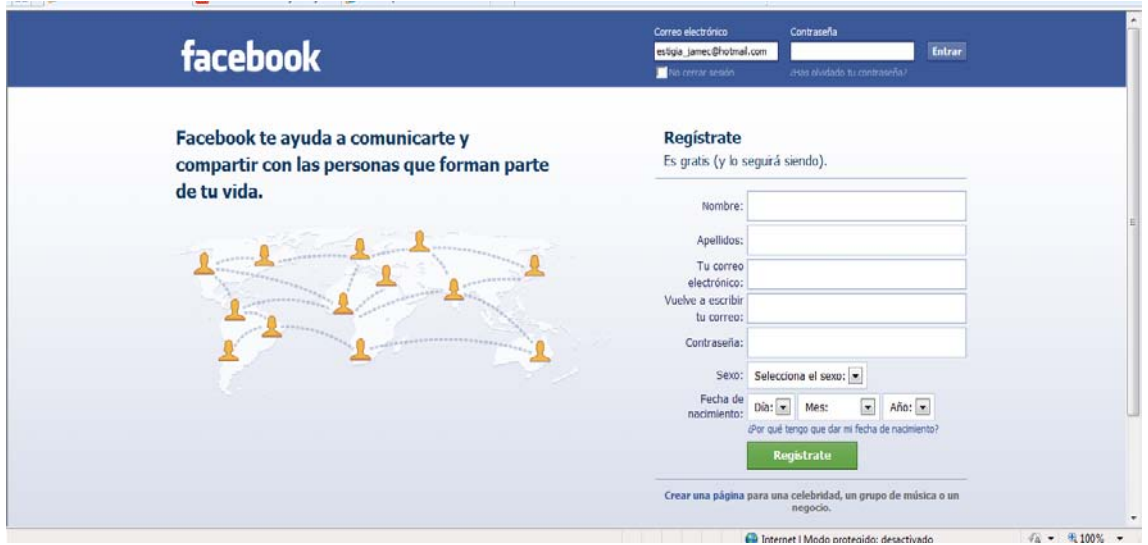

Llene los datos del formulario y de clic en el botón registrar. Su cuenta en facebook se dará de alta y cada vez que desee ingresar solo deberá escribir su correo y contraseña.

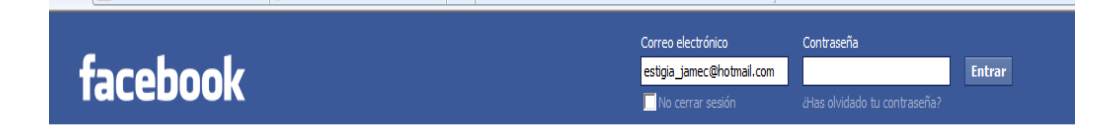

# Sesion14-Comunicar en Internet

Encontrara que su cuenta facebook está vacía para poder usarla puede iniciar por invitar amigos puede buscarlos desde el buscador de amigos solo escribiendo su nombre

Si cree que ha encontrado a su amigo de clic sobre él y de clic sobre el botón agregar a mis amigos cabe destacar que dentro de esta ventana no podrá

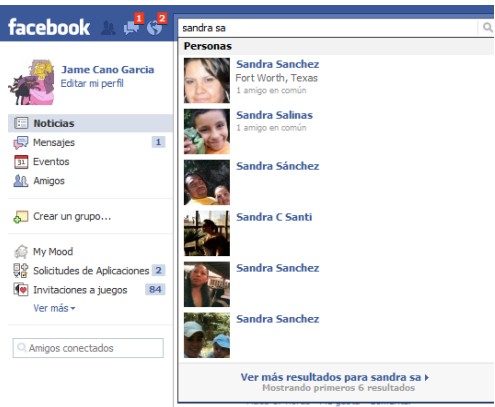

conocer información sobre su amigo si no hasta que él lo haya aceptado como amigo de clic en enviar solicitud.

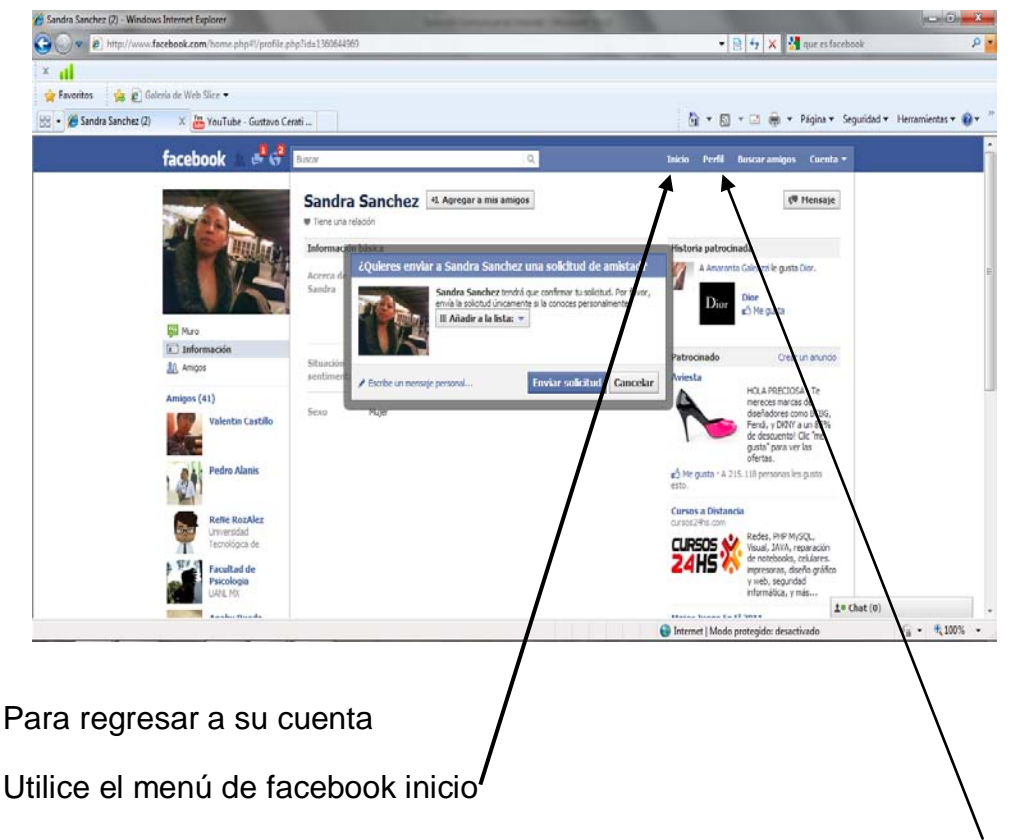

Puede editar sus datos para mostrar a sus amigos desde el menú perfil y da

clic sobre el botón editar perfil  $\sqrt{\frac{E_{\text{ditar}}}{E_{\text{distr}}}}$  y se podrá ir colocando su información personal desde las opciones que le mostrara esta nueva ventana podrá editar su información básica, formación académica, actividades e intereses etc.

En esta sección también puede editar su foto de para mostrar dando clic en foto de perfil para esto de clic en la opción foto de perfil y cargue una foto desde el botón examinar o hacer una fotos si cuenta con cámara su computadora.

# Sesion14-Comunicar en Internet

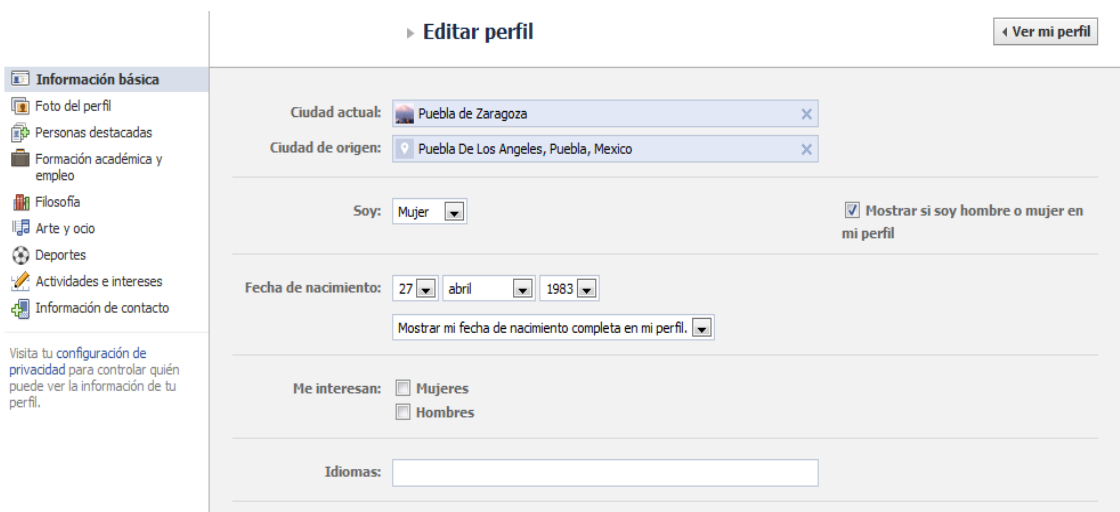

Puede dar clic en el botón ver perfil para revisar los datos que ha introducido

En la portada de perfil facebook podrá ver datos como su información fotos

notas y sus amigos y desde aquí entrar al muro para escribir su primer post el muro es un lugar donde puede realizar comentarios para todos sus amigos.

En la sección fotos se mostraran todas las fotos que haya cargado así como los videos, al ser su cuenta nueva solo tendrá la foto que haya agregado al perfil si desea agregar nuevas fotos o videos debe almacenarlas primero en su computadora.

Use los botones cargar fotos y video dependiendo de lo que desee agregar.

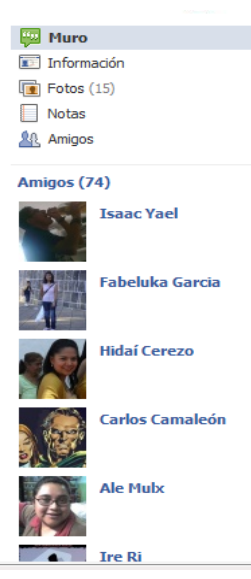

+ Cargar fotos + Cargar vídeo

Facebook se ha vuelto muy popular al englobar muchas funciones a la vez como es tener correo en el, chat el que veremos en la siguiente sesión, foro que es el muro en donde escribimos, noticias y eventos

Correo en facebook

Para escribir un correo a uno de sus amigos en la sección inicio de clic sobre el menú mensajes y facebook le otorgara un nombre de usuario eliga el que más le agrade y de clic en siguiente se activara su cuenta y podrá al dar clic en mensajes sobre el botón Nuevo mensaje crear un mensaje para alguien

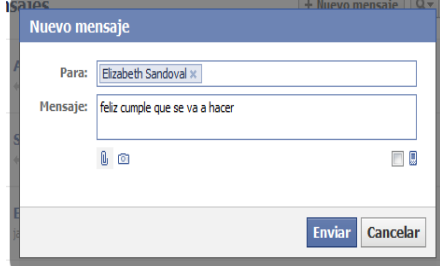

especifico solo escriba el nombre de su amigo el mensaje a enviar y de clic en

el botón enviar. Al igual que en cualquier correo se pueden adjuntar datos como en Hotmail (use el icono del clic para adjuntar archivos) o imágenes (use el icono cámara) para enviar el mensaje de clic en el botón enviar.

### **Noticias**

En el menú inicio de facebook si da clic sobre noticias encontrara su pantalla vacía esto es porque la sección noticias no es noticias en el ámbito informativo son noticias sobre lo ultimo publicado en el muro de cada uno de sus amigos. Recordemos que estamos en una red Social

#### Eventos

Esta opción en facebook es parecido a colocar a enviar una invitación a una fiesta a todos sus amigos para realizar esto en la sección inicio de clip a la opción Eventos localizada en el panel izquierdo se abrirá una nueva sección y solo debe dar clic sobre el botón crear evento

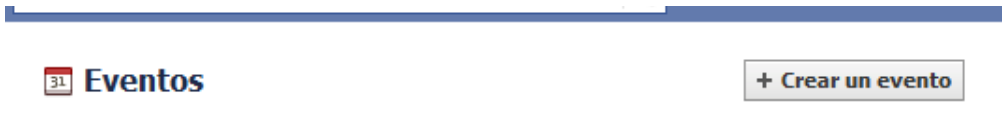

Y llene el formulario que se abre para informar a sus amigos los datos del evento.

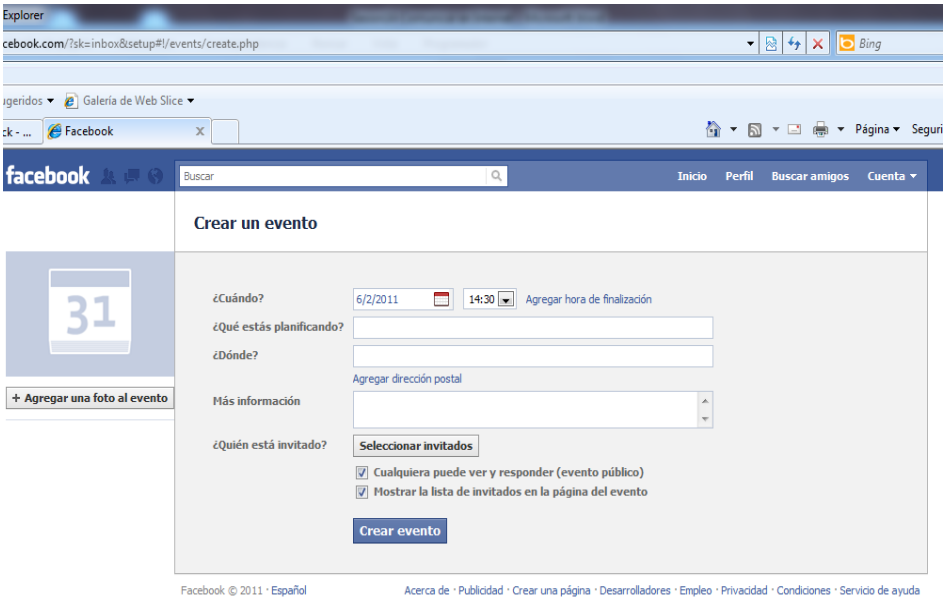

De clic sobre el botón crear evento elija los amigos que invitara y ha todos ellos les llegara la invitación con la respuesta si acepta no acepta o tal vez ira esto permite que usted sepa quiénes asistirán o no a su evento.

Facebook como red social es una herramienta que ocupan medios masivos como son el radio y la televisión si desea conectarse a estos medios solo debe de buscarlos como busca a un amigo cuando lo acepten como amigo podrá comunicarse directamente con ellos.

Cuando termine de hacer los cambios en su cuenta de Facebook no olvide dar clic sobre la pestaña cuenta y buscar la opción salir.

Que es Twitter

Twitter es un servicio gratuito de red social es un microblog de hasta 140 caracteres (letras) por post cuyo secreto reside en el hecho de que puede tener "seguidores" (followers) que verán sus mensajes cuando accedan a Twitter.

Los seguidores serian los equivalentes a amigos en facebook

A la vez, usted puede ser 'lector' de los tweets (posts) de otras personas y seguir sus pensamientos o experiencias. Hay personas famosas [\(Javier](http://twitter.com/JavierCapitan)  [Capitan,](http://twitter.com/JavierCapitan) [Buenafuente,](http://twitter.com/buenafuente) [Martin Varsavsky\)](http://twitter.com/martinvars), anònimas (y/o) y puedes añadir a conocidos y así seguir sus vidas aunque no estén en contacto permanente

Para entrara twitter ingresa a la siguiente dirección:

http://twitter.com/

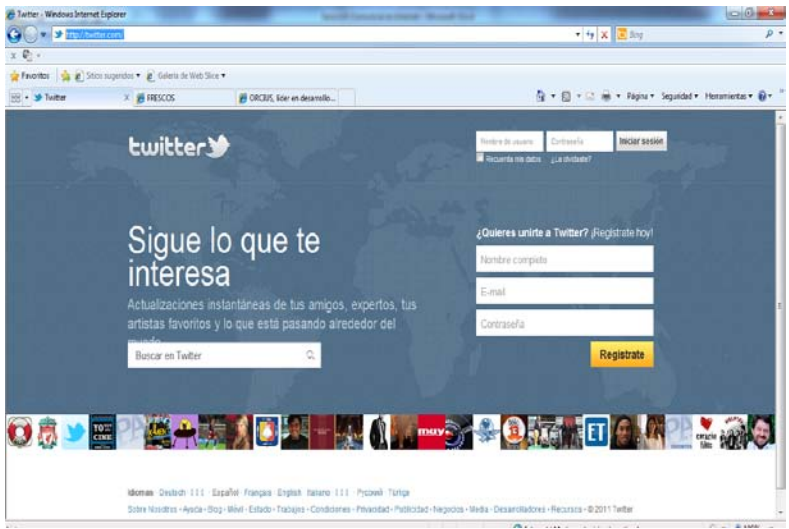

Al igual que en facebook debes contar con una cuenta de correo electrónico para poder registrarte en Twitter.

Llena los campos del formulario para darse de alta de nuevo usara un nickname para identificarse dentro de esta red social y poder ingresar a Twitter

A continuación en imagen la pantalla principal de Twitter donde cada vez que entre a Twitter podrá ver a quienes sigue a sus seguidores y los ultimos twits de las personas que sigue o lo siguen. Al ser nuevo el Twitter está pantalla estará

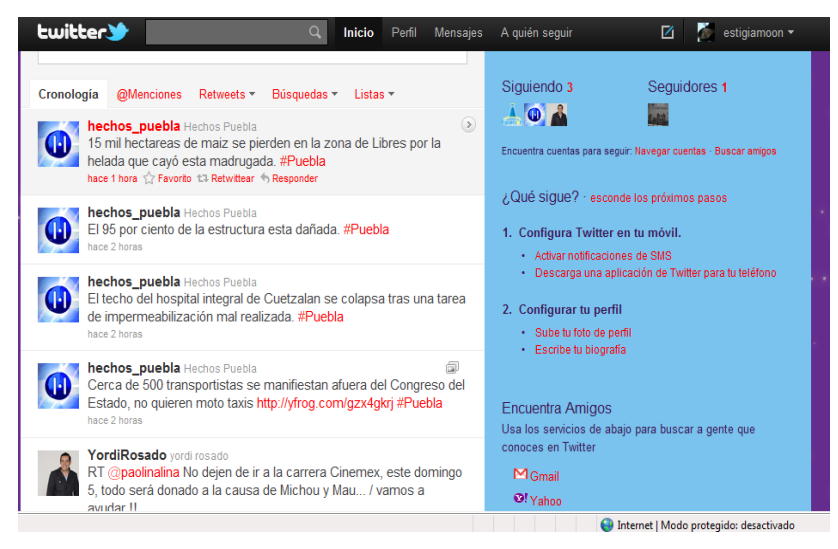

vacía este ejemplo corresponde ya a una cuenta con seguidores y seguidos

A continuación explicaremos esta pantalla para su uso de arriba hacia abajo en la esquina superior derecha aparecerá su nickname y su foto si a agregado alguna durante el registro

A la izquierda de este encontrara los menús:

Inicio La ventana principal

Perfil Nuestros datos

Mensajes es parecido al muro de facebook y en él puede escribir mensajes personalizados solo para una persona que te siga. Por medio del botón Mensaje nuevo.

A quien seguir te recomienda a personas que comparten tus intereses en base a tu perfil

La opción buscar que al igual que facebook nos permitirá buscar a nuestros amigos

La ventana se parte en dos partes el panel azul y el panel en blanco correspondiente a los tweets

En el panel de tweets encontraremos el lugar donde podemos publicar nuestro porpio tweet el cual te pregunta que está pasando:

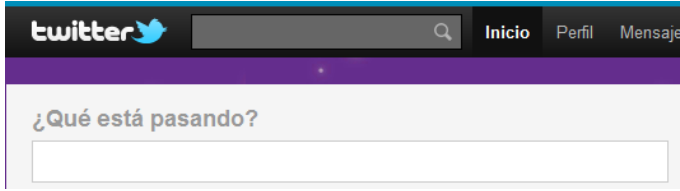

Puedes escribir tu comentario y dar clic en Tweet para publicarlo.

Debajo de que estas pensando encontraras las opciones:

Cronología Nos muestra los tweets de las personas que nos siguen

Menciones: Cuando nos mencionen en un Tweet en esta sección aparecerá quien nos menciono y que posteo

Retweets

Este término se refiere a quien ha respondido algo que posteamos también podemos ver respuestas de otros y las veces que yo he contestado

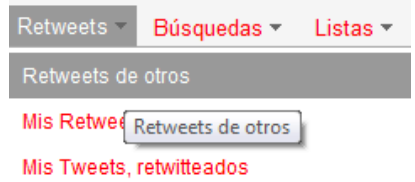

Búsquedas

Escribe la consulta (la palabra o la frase que estés buscando) en el cuadro de búsqueda en la parte superior de la página y pulsa la tecla enter.

Una vez que aparezcan los resultados, haz clic en el botón de "Guardar búsqueda" Screenhot

Para ver una búsqueda guardada:

Haga clic en la pestaña de "Búsquedas" desde ahí podrás ver la búsqueda que deseas ver en el menú desplegable.

Si deseas conocer más de este tema entra a: http://support.twitter.com/articles/229749-c-xf3-mo-guardar-b-xfa-squedas

Listas: Esta opción crea una cronología personalizada de tweets.

Para saber más de Twitter vea este video

http://estwitter.com/2010/05/11/videotutorial-de-twitter-en-espanol/

<http://vimeo.com/11539017>

en la otra parte del panel podrá encontrar datos tales como a quienes sigue quien lo sigue a usted así como configuraciones del perfil puede buscar más gente por medio de los contactos de su correo en la sección encuentra amigos aquí solo deberá dar clic en el logo del correo que usted maneje se le mostrara también opciones de a quién debe seguir y los temas de4l momento en los cuales también podrá participar activamente.

No olvide para salir de Twitter cerrar su sesión dando clic en la opción ce cerrar en la parte superior derecha de la ventana.

Actividades de Aprendizaje

Cree una cuenta de Facebook edite su perfil e invite a dos personas a ser sus amigos.

Regístrese en Twitter y sigue a dos personas. No olvide editar tu perfil.

Resumen

Durante esta sesión hemos conocido las dos redes sociales del momento Facebook y twitter es importante destacar que este tipo páginas de internet nos permiten estar conectados en todo momento ya que están presentes en los celulares de última generación por lo cual el hacerse presente en internet nunca había sido más fácil así como el ser participe en temas de interés.

Bibliografía y referencia

<http://www.redessociales.es/que-son-las-redes-sociales/>

[www.facebook.com](http://www.facebook.com/)

[http://www.informatica-hoy.com.ar/aprender-informatica/Twitter-Que-es-y-para](http://www.informatica-hoy.com.ar/aprender-informatica/Twitter-Que-es-y-para-que-sirve.php)[que-sirve.php](http://www.informatica-hoy.com.ar/aprender-informatica/Twitter-Que-es-y-para-que-sirve.php)

http://estwitter.com/2010/05/11/videotutorial-de-twitter-en-espanol/

http://vimeo.com/11539017

Cuestionario

1.- ¿Una red social es una estructura social en donde hay individuos que se encuentran relacionados entre sí?

a) Si

b) No

2.- ¿Cuáles son las redes sociales más conocidas actualmente?

- a) Facebook y Twitter
- b) Messenger y Youtube
- 3.- ¿El uso de Facebook tiene algún costo?
- a) Si
- b) No
- 4.-Para crear una cuenta de facebook ¿es obligatorio?
- a) Contar con una cuenta de correo electrónico
- b) Ser mayor de edad
- 5.-La dirección de internet para entrar a facebook es..
- a) [www.facebook.org](http://www.facebook.org/)

b[\)www.facebook.com](http://www.facebook.com/)

6.- Después de que se registro en facebook para entrar posteriormente que necesita al entrar a facebook para usar su cuenta

- a) El usuario y contraseña de mi correo electrónico
- b) la clave que coloque al terminar de llenar el formulario.
- 7.- ¿Cómo se busca un amigo en facebook?
- a) Por su nombre en el buscador de amigos
- b) Por su cuenta de correo electrónico
- 8.- ¿El botón que me permite en facebook agregar a un amigo se llama?
- a) Enviar solicitud
- b) Agregar a mis amigos
- 9.-La opción editar perfil en facebook. ¿Sirve para?
- a) Colocar datos personales y mi foto.
- b) Cambiar de color mi pantalla de Facebook
- 10.-Nombre del lugar donde se escribe en facebook como post
- a) Correo
- b) Muro
- 11.- ¿Cuál es el apodo de los post en twitter?
- a) tweets
- b) posteos
- 12.- ¿Cuál es la dirección correcta para entrar a twitter?
- a) twitter.com

b[\)www.twitter.com](http://www.twitter.com/)

13.- ¿Cómo se le llaman en twitter las personas que nos agregamos a su cuenta?

- a) Seguidores
- b) Amigos
- 14.- ¿Que es un Retweets?
- a) Se refiere a quien ha respondido algo que posteamos
- b) Es una marca de error cuando nuestro post no ha sido colocado.
- 15.- ¿Forma correcta de salir de Twitter o facebook?
- a) Cerrar la ventana.
- b) Buscando la opción salir